## 【 受講申込みの手順 】

受講申込みをされる場合には、あらかじめ3ヶ月以内に撮影されたご自身のお写真(無帽、正面、無背景で上三分 身、ファイルサイズ 5MB 以下、対応ファイル形式 JPEG)を入力端末内のフォルダ内にご用意ください(スマート フォンご利用の場合には、その場でお撮りいただいた写真を使用することもできます)。

お申込み手続きは、以下の手順にそってお願いします。

① 開催場所や開催日時などをご確認の上、「選択」をクリック

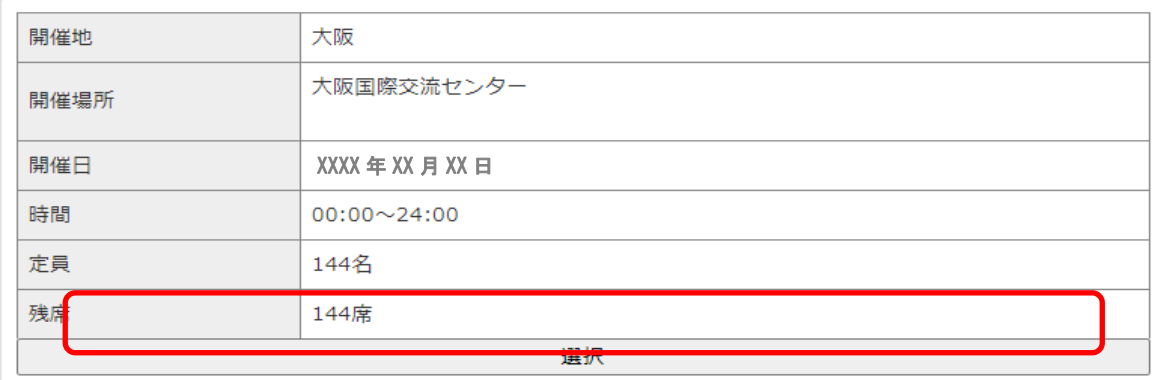

入力画面に

② 「お名前と生年月日」、「勤務先」の各情報を入力してください。

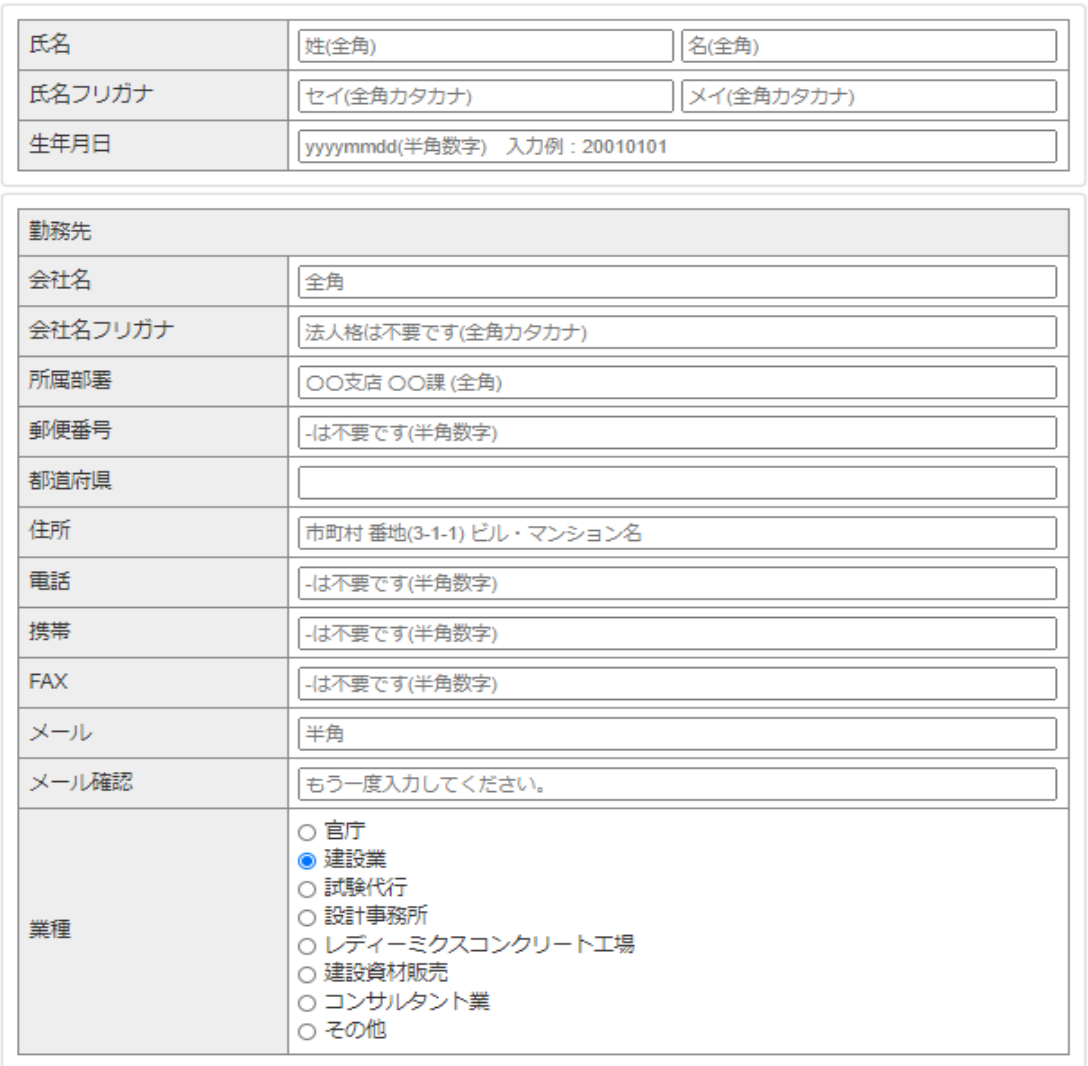

③ 「1 日目の座席」でご希望位置を指定。なお、座席はイメージ図です。当日の会場の座席位置とは、ずれの生 じることがございます。また、当日に座席位置のご変更をお願いすることがございますこと、あらかじめご承 知ください。なおご事情により前方のお席をご希望の方は特別席をご選択ください。

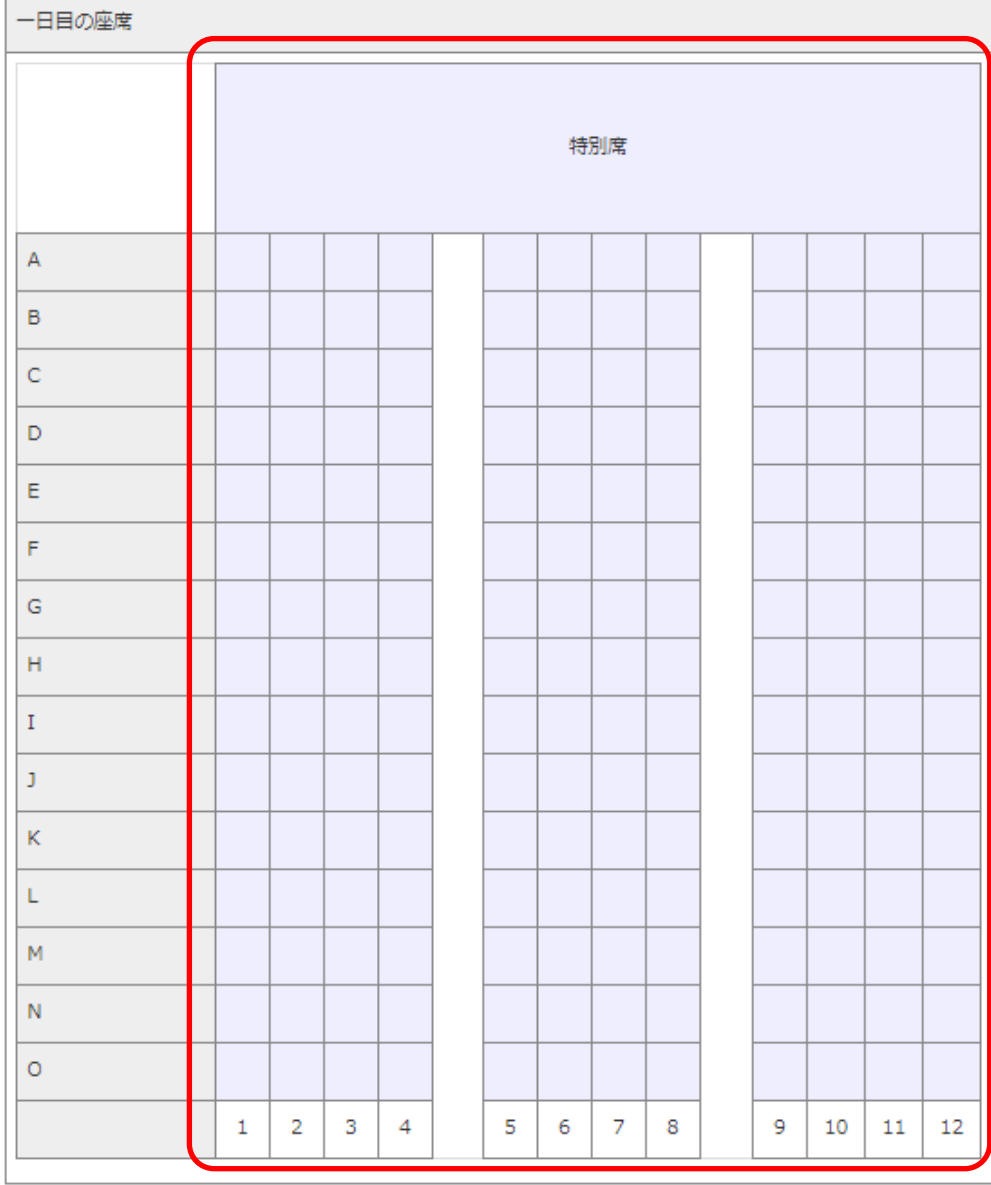

④ 「2 日目の日程」を指定し、「次へ」をクリック

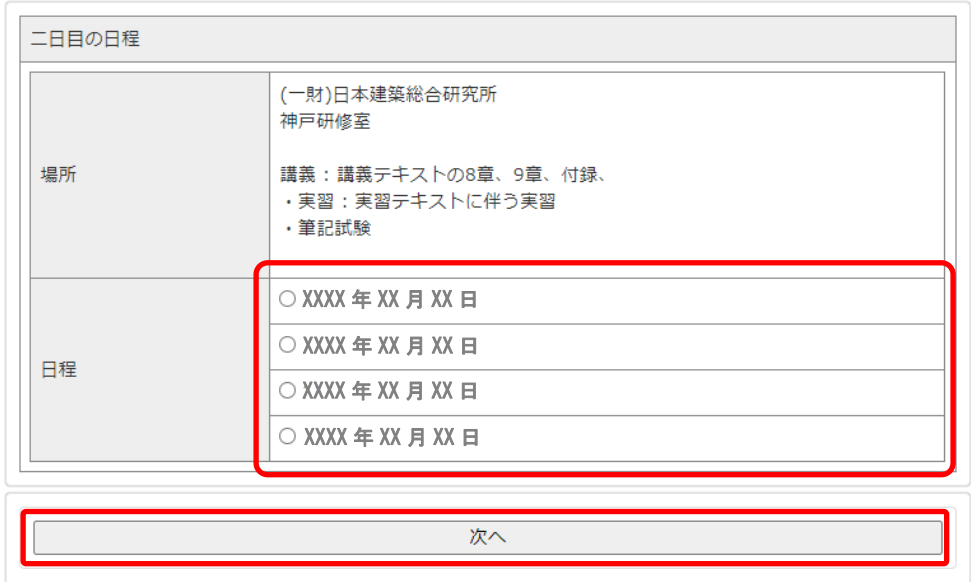

⑤ 顔写真の「ファイルを選択」より、あらかじめご用意いただいた写真ファイルを選択

⑥ 「アップロード」をクリックして、取り込まれた写真を確認後、「確認」をクリック

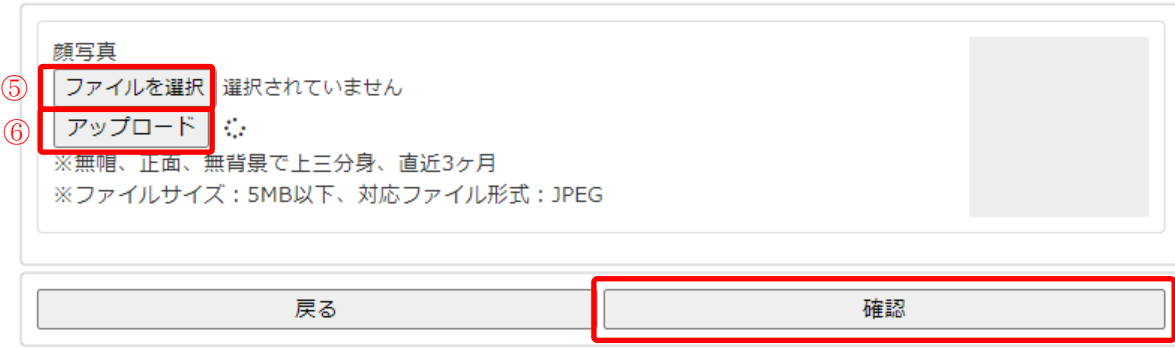

- ⑦ 入力情報を確認した上で同意事項をお読みいただき、ご了解を頂いた場合に「同意する」にチェックを入れ る。
- ⑧ 「完了」をクリックし、"完了受付を確認しました"のメッセージを確認。

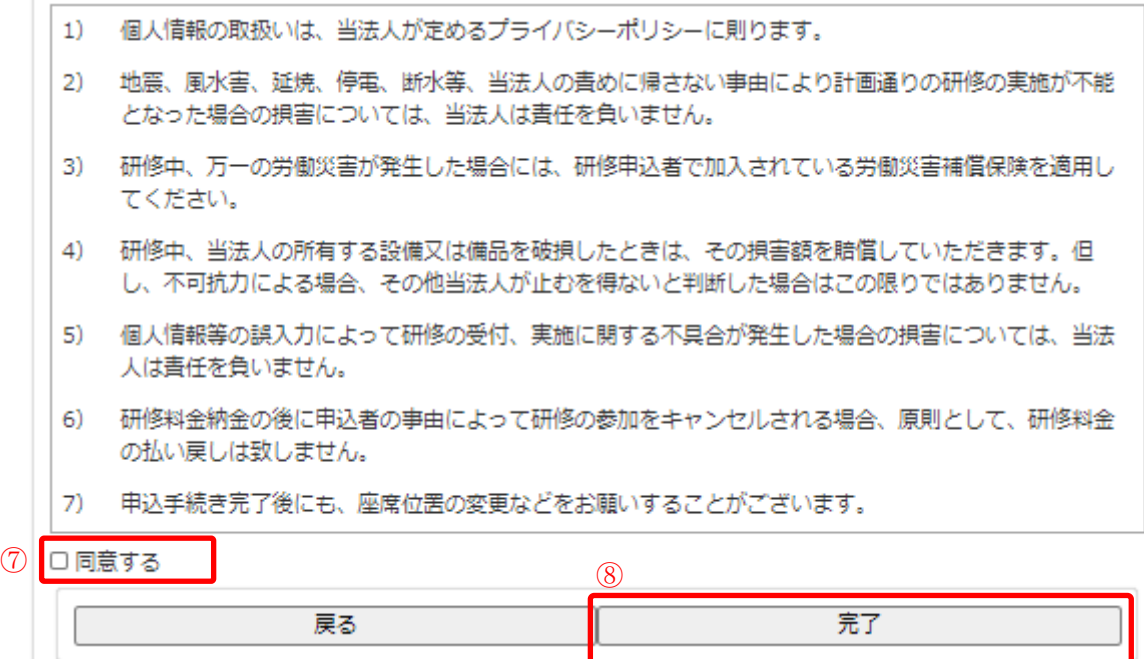

以上で、入力作業は終了です。

ご入力された E メールアドレスに「受講申込受付のお知らせ」メールが自動的に配信されます。内容をご確認 いただき、受講料のお振込手続きをお願いします。

注) お使いの入力端末の機種や OS のバージョンによっては、正常に作動しない場合がございます。あしから ずご了承願います。

【 問合せ先:一般財団法人 日本建築総合試験所 試験研究センター 研修室 】